# 【Google Pay】 1. カード情報の登録

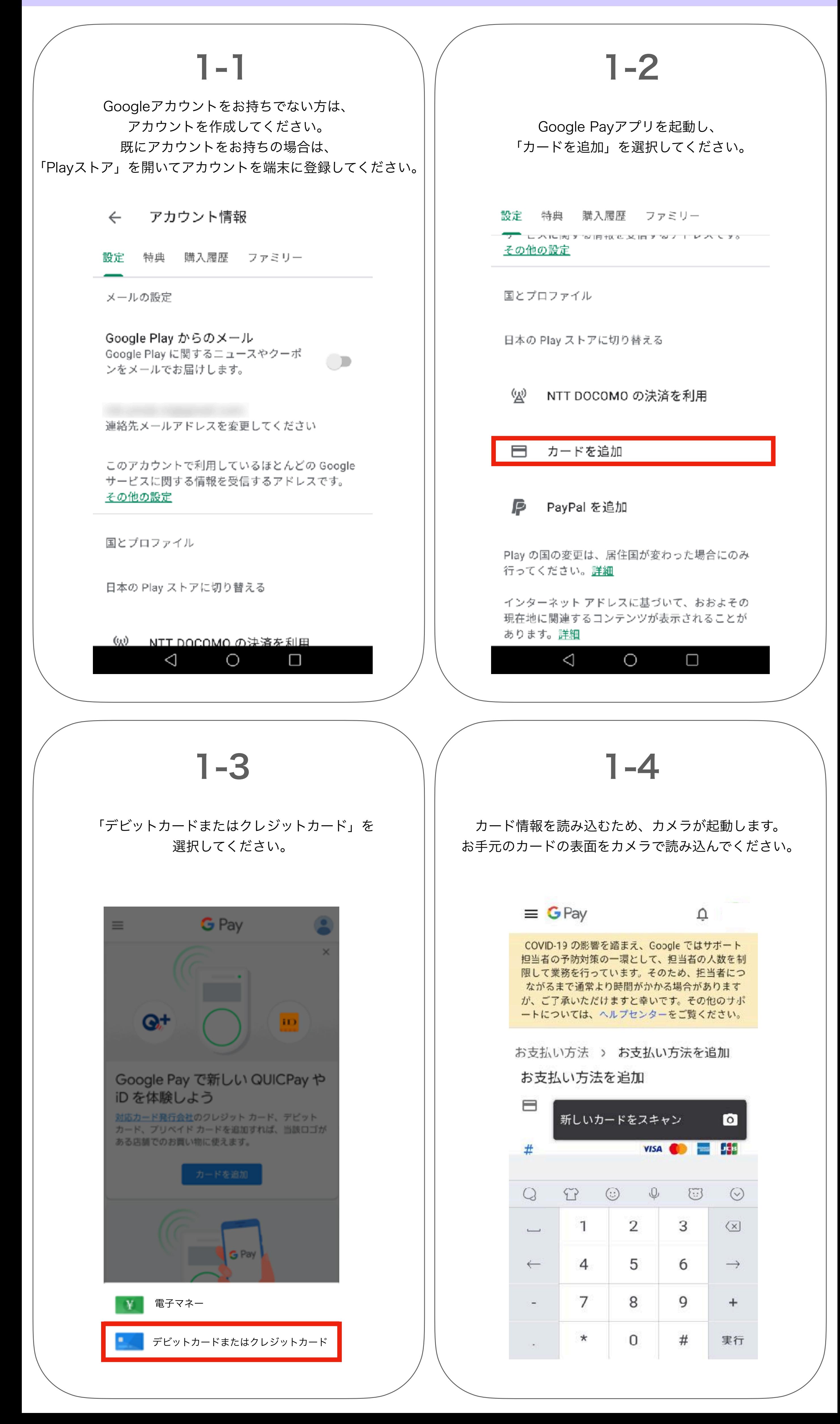

# 【Google Pay】 1. カード情報の登録

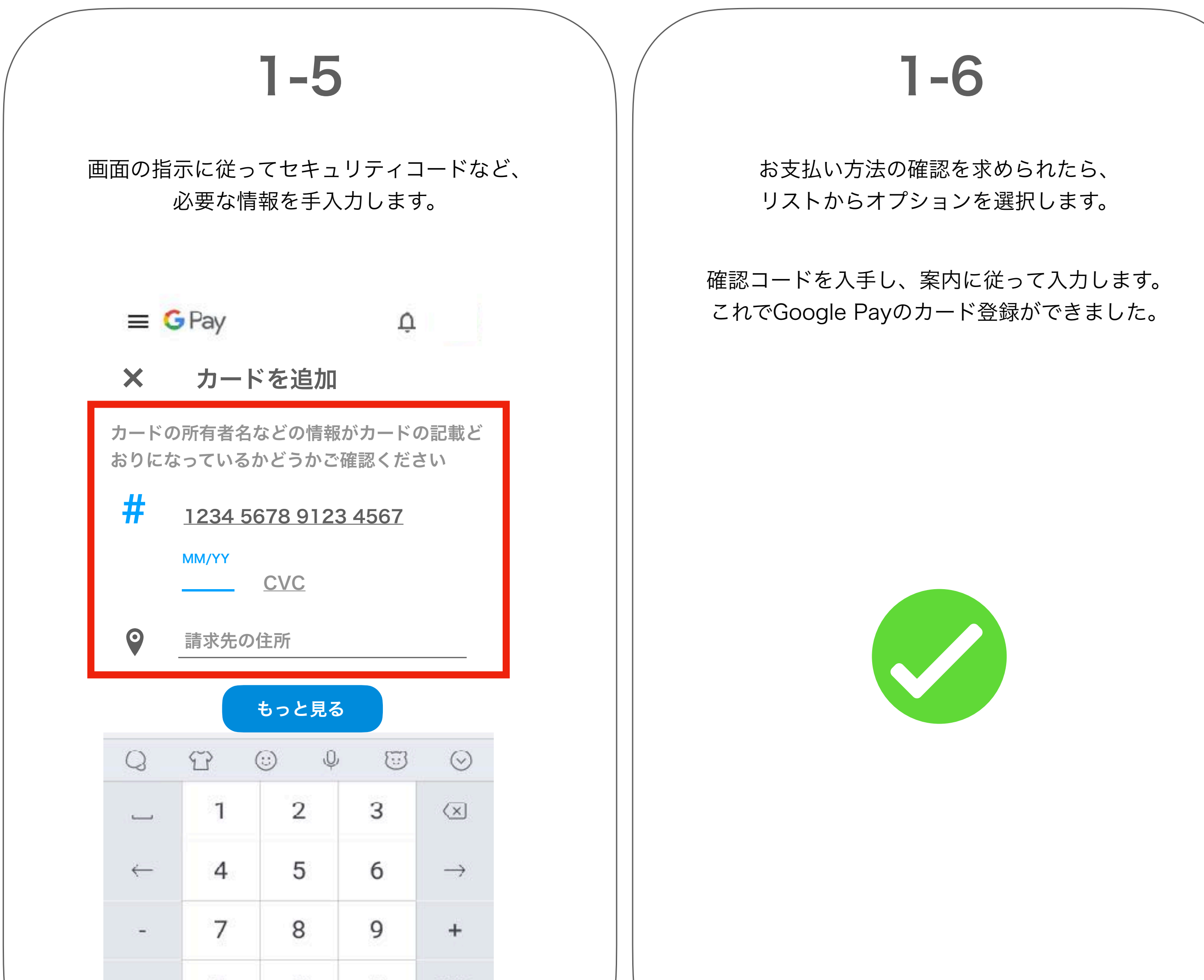

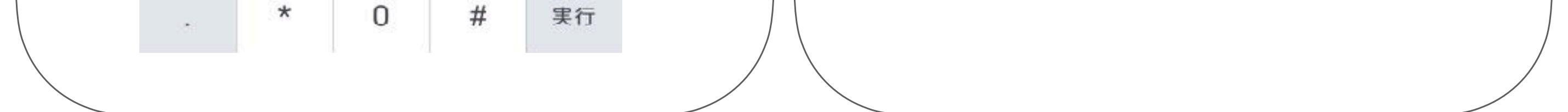

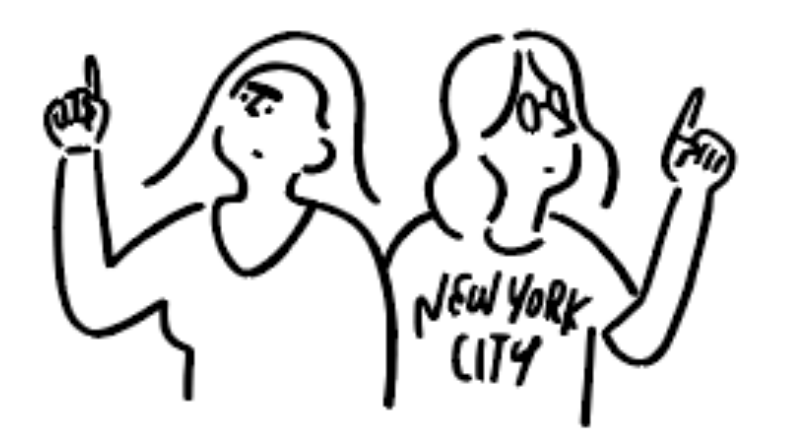

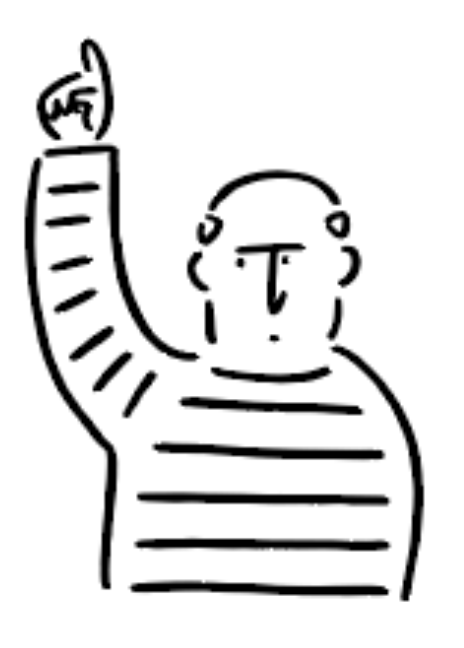

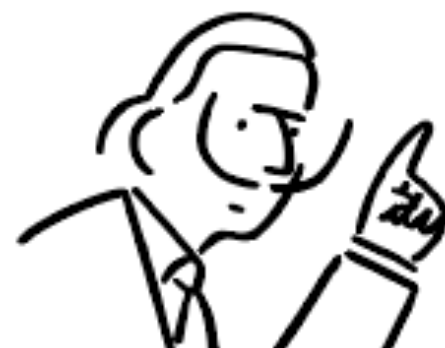

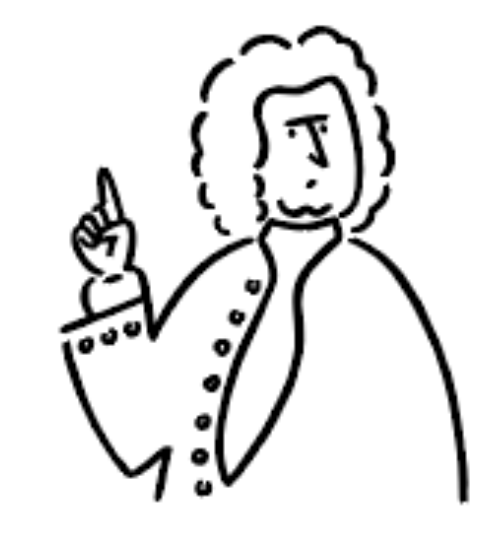

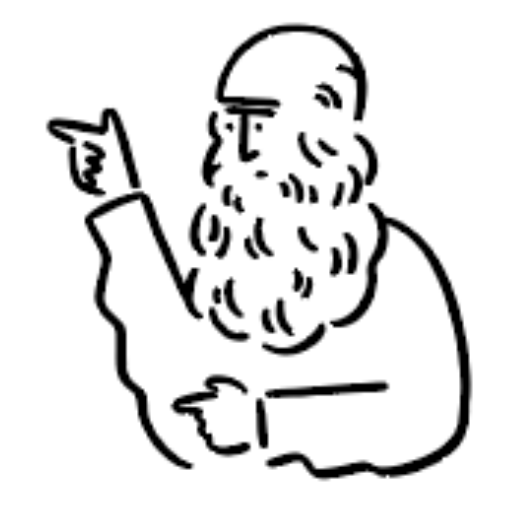

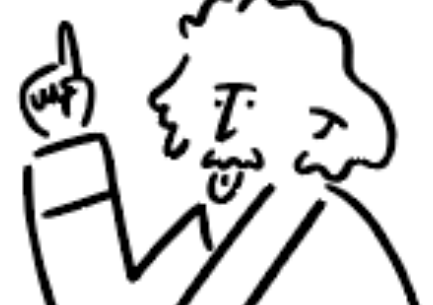

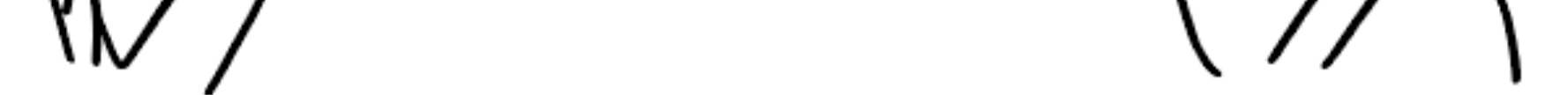

### 【Google Pay】 2. easelの有料会員登録をApple Payで行う

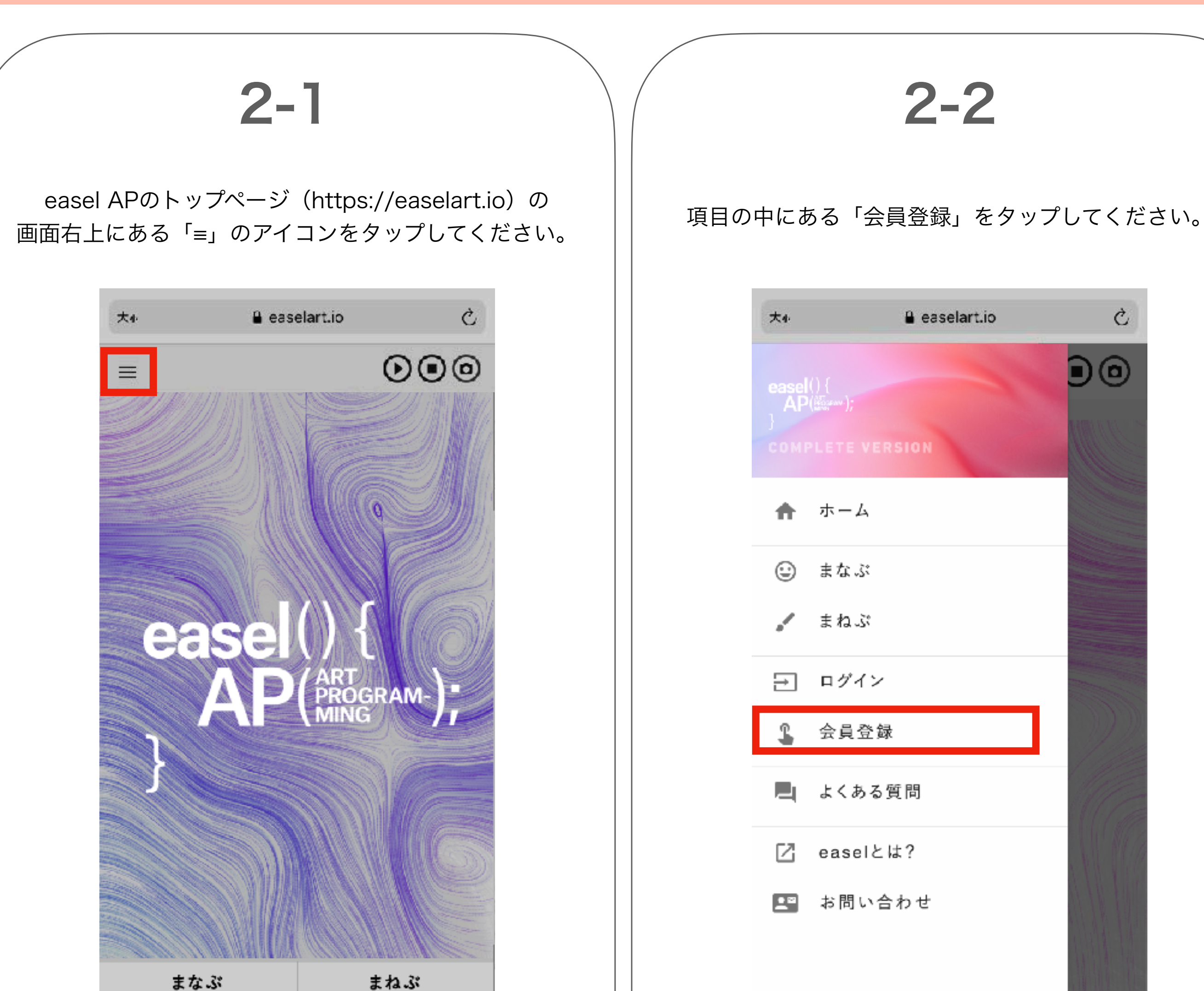

**MAKE** 

**ENTRY** 

Ò easelart.io 大小 <u> මල</u>  $\underset{\sim}{\text{caseI}}(\begin{smallmatrix} 1 \\ 0 \end{smallmatrix})$   $\underset{\sim}{\text{AP}}(\begin{smallmatrix} \mathcal{U}_{\text{GUSY}} \\ \mathcal{U}_{\text{GUSY}} \end{smallmatrix}))$ 合作 ホーム まなぶ ⊙  $\mathscr{L}$ まねぶ 日 ログイン 会員登録 よくある質問 easelとは? 71 四 お問い合わせ

![](_page_2_Figure_3.jpeg)

![](_page_2_Picture_4.jpeg)

### 【Google Pay】 2. easelの有料会員登録をApple Payで行う

#### 2-5 2-6 画面下の「今すぐ支払う」ボタンをタップすると 明細項目が表示されますので連絡先に登録したい 名前やメールアドレスなど必要な情報を記入して メールアドレスが設定されているのをご確認ください。 「完了」ボタンをタップしてください。 連絡先情報の登録がまだの場合は 「追加」ボタンをタップしてください。 お文払い万法 連絡先情報を追加 ❷  $\leftarrow$ Pay from your device  $\circledcirc$ 名前\* ○ ■■ クレジットカード / デビットカード メール\* ※下記のメールアドレスがeaselログイン用 メールアドレス及び、本登録用アクティベ ーションメールの送付先になりますので、お \*必須欄です 支払い前に必ずご確認ください。 キャンセル 完了 easel有料会員【30日プラン】 Ŵ  $\times$ https://easelart.io ご注文概要 合計金額: あ ゕ さ<br><sup>3 DEF</sup> JPY ¥990  $\Rightarrow$  $\left( \times \right)$  $1 \qquad \qquad \omega$ 2 ABC お支払い方法 た<br><sub>4 GHI</sub> G Pay な は 0 O Google Pay  $5$  JKL 6 MNO 連絡先情報 ま や<br>8 TUV ら 記号  $\overline{\phantom{0}}$ 追加 7 PORS 9 WXYZ 文字  $v = c$ 。わ<br>。  $\sim$  0 あA1 大金小 chrome 編集

![](_page_3_Figure_2.jpeg)